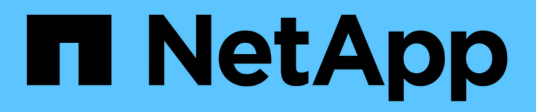

# **Configuración de iSCSI para Windows**

System Manager Classic

NetApp June 22, 2024

This PDF was generated from https://docs.netapp.com/es-es/ontap-system-manager-classic/iscsi-configwindows/index.html on June 22, 2024. Always check docs.netapp.com for the latest.

# **Tabla de contenidos**

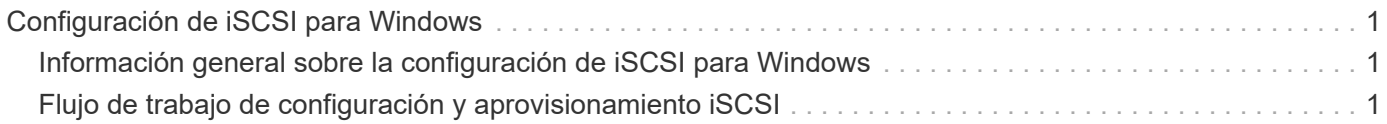

# <span id="page-2-0"></span>**Configuración de iSCSI para Windows**

## <span id="page-2-1"></span>**Información general sobre la configuración de iSCSI para Windows**

Mediante la interfaz clásica de System Manager de ONTAP (ONTAP 9.7 y versiones anteriores), es posible configurar rápidamente el servicio iSCSI en una máquina virtual de almacenamiento (SVM), aprovisionar un LUN y hacer que el LUN esté disponible mediante un iniciador iSCSI en un equipo host de Windows.

Estos procedimientos se basan en las siguientes suposiciones:

- Utiliza el iniciador del software iSCSI de Microsoft en Windows Server 2008 o Windows Server 2012.
- La red utiliza direcciones IPv4.
- Desea asignar direcciones a interfaces lógicas mediante cualquiera de los siguientes métodos:
	- Automáticamente, desde una subred que defina
	- Manualmente, usando una dirección seleccionada de una subred existente
	- Manualmente, usando una dirección que se añadirá a una subred existente
- No está configurando el arranque SAN iSCSI.

Para obtener más información acerca de cómo configurar el host específico con ONTAP, consulte ["Configuración de host SAN ONTAP".](https://docs.netapp.com/us-en/ontap-sanhost/index.html)

Si quiere más información sobre la administración DE SAN, consulte ["Descripción general de la administración](https://docs.netapp.com/us-en/ontap/san-admin/index.html) [DE SAN de ONTAP 9"](https://docs.netapp.com/us-en/ontap/san-admin/index.html)

## **Otras maneras de hacerlo en ONTAP**

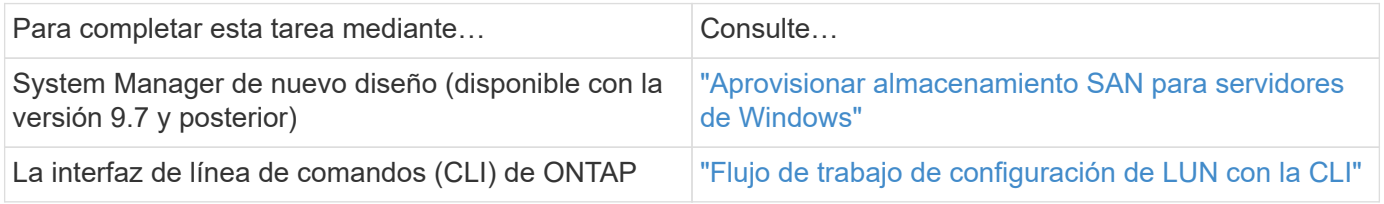

# <span id="page-2-2"></span>**Flujo de trabajo de configuración y aprovisionamiento iSCSI**

Cuando se hace que el almacenamiento esté disponible para un host mediante iSCSI, se aprovisiona un volumen y un LUN en la máquina virtual de almacenamiento (SVM) y, luego, se conecta al LUN desde el host.

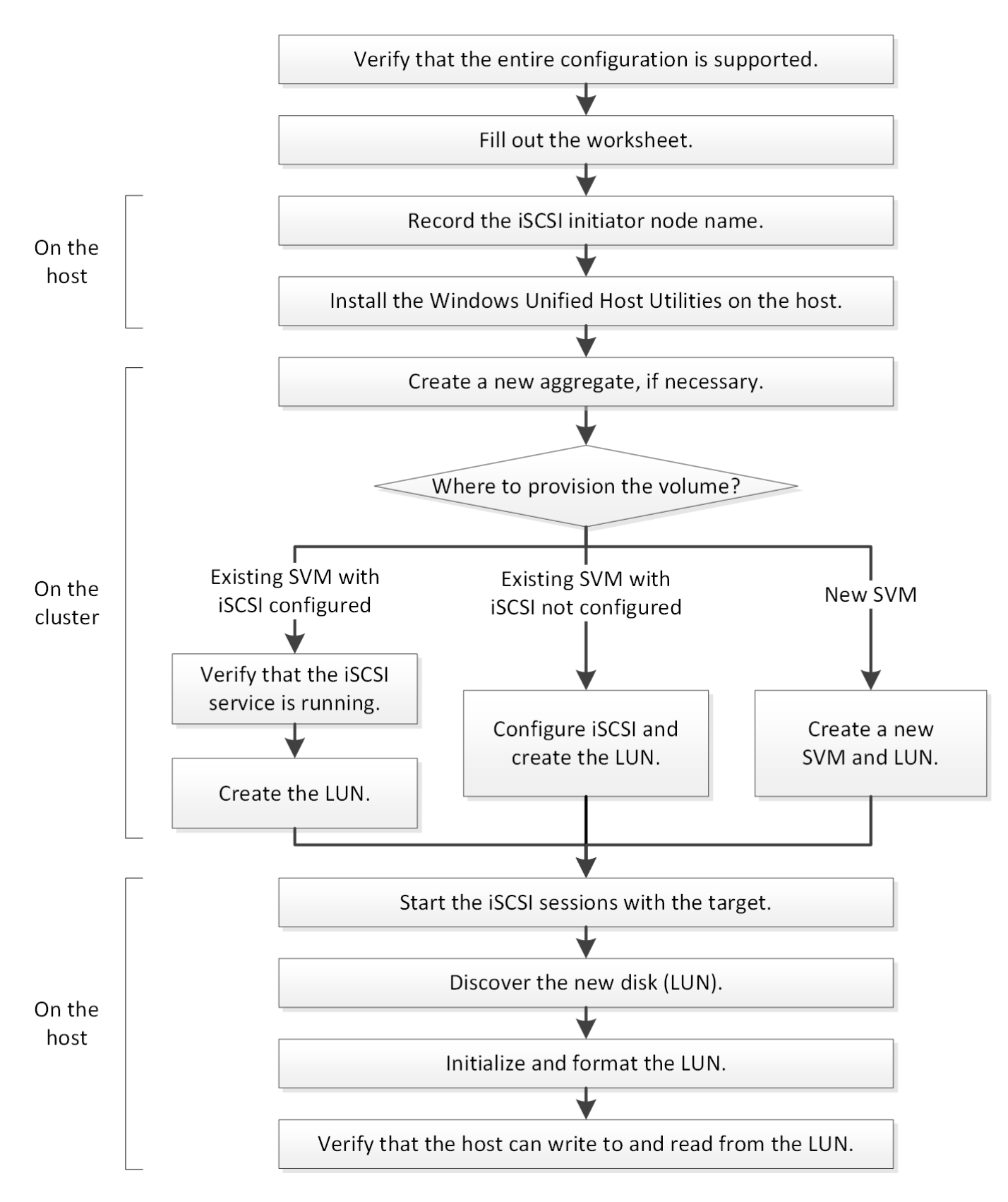

## **Compruebe que la configuración de iSCSI es compatible**

Para lograr un funcionamiento fiable, es necesario verificar que toda la configuración de iSCSI sea compatible.

**Pasos**

- 1. Vaya a la matriz de interoperabilidad para verificar que cuenta con una combinación compatible de los siguientes componentes:
	- Software ONTAP
	- Arquitectura de CPU de ordenador host (para servidores de bastidor estándar)
	- Modelo blade de procesador específico (para servidores blade)
	- Protocolo de almacenamiento (iSCSI)
	- Versión del sistema operativo Windows
	- Utilidades unificadas de host de Windows
- 2. Haga clic en el nombre de la configuración seleccionada.

Los detalles de esa configuración se muestran en la ventana Detalles de configuración.

- 3. Revise la información en las siguientes pestañas:
	- Notas

Enumera las alertas e información importantes que son específicas de su configuración.

Revise las alertas para identificar las correcciones urgentes que se requieren para el sistema operativo.

◦ Políticas y directrices

Proporciona directrices generales para todas las configuraciones DE SAN.

## **Rellene la hoja de configuración de iSCSI**

Es necesario contar con identificadores de iSCSI, direcciones de red e información de configuración de almacenamiento para realizar las tareas de configuración de iSCSI.

## **Identificadores de iSCSI**

#### **Nombre de nodo iSCSI (IQN) del iniciador (host)**

Alias de destino (opcional)

#### **Direcciones de red de destino**

La máquina virtual de almacenamiento (SVM) es el destino iSCSI.

Necesita una subred con dos direcciones IP para LIF de datos iSCSI para cada nodo del clúster. Debería haber dos redes separadas para una alta disponibilidad. ONTAP asigna las direcciones IP específicas cuando crea las LIF como parte de la creación de la SVM.

Si es posible, separe el tráfico iSCSI en redes físicas o en VLAN.

Subred para LIF:

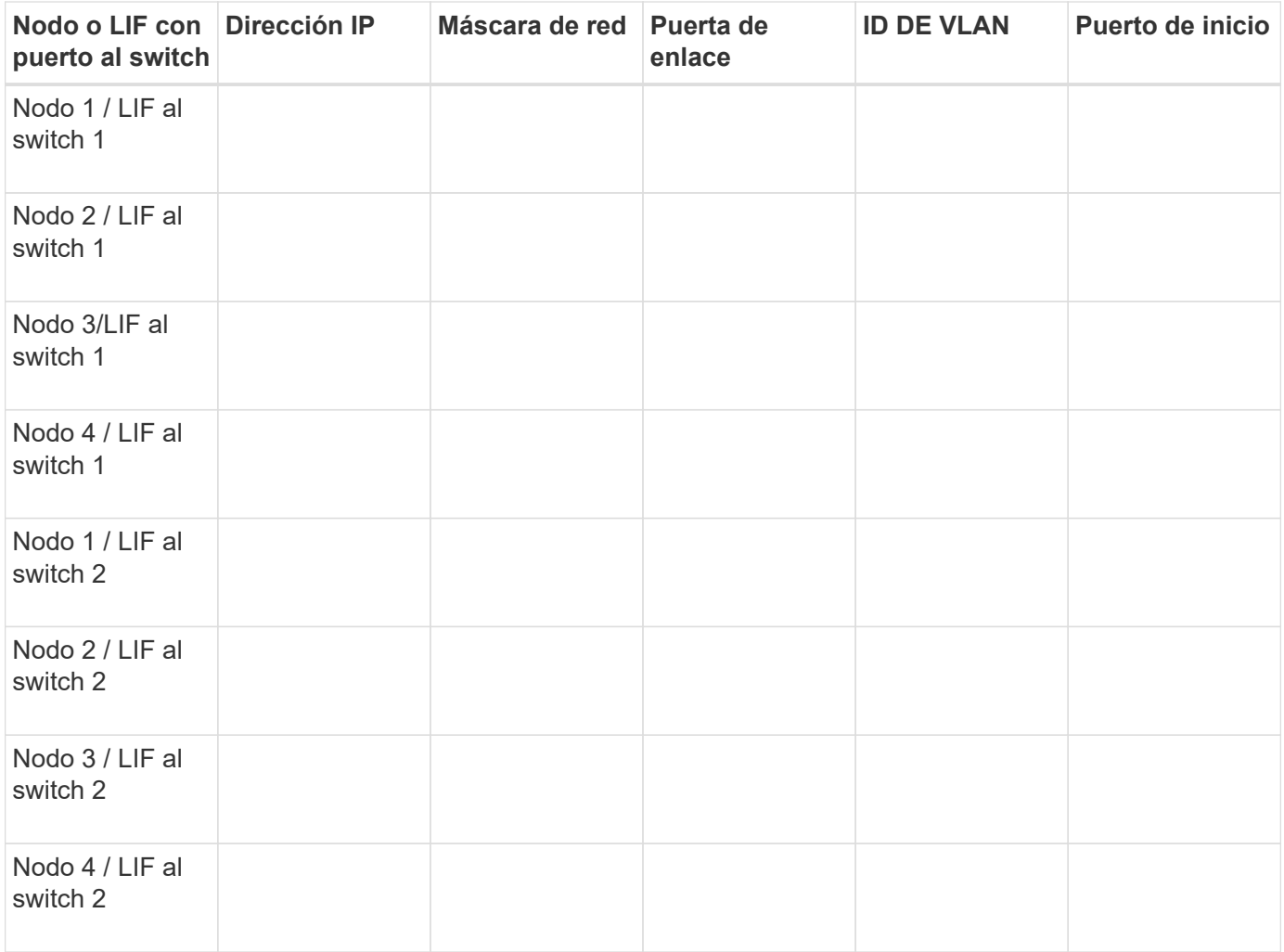

## **Configuración del almacenamiento**

Si el agregado y la SVM ya se han creado, registre sus nombres aquí; de lo contrario, puede crearlos según sea necesario:

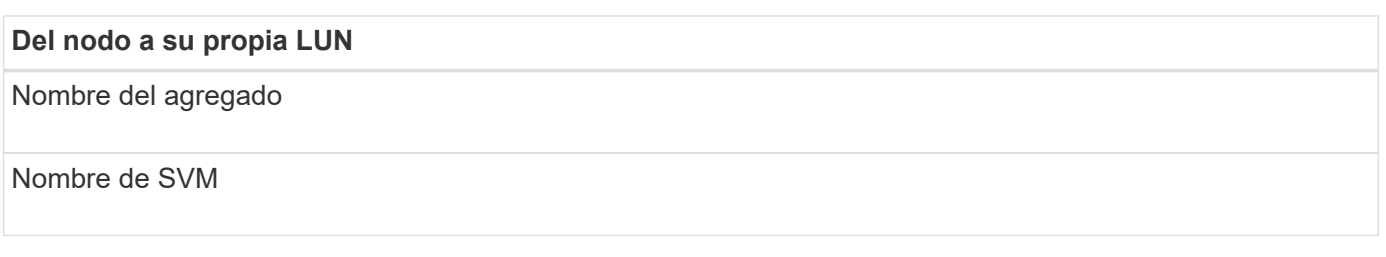

## **Información de LUN**

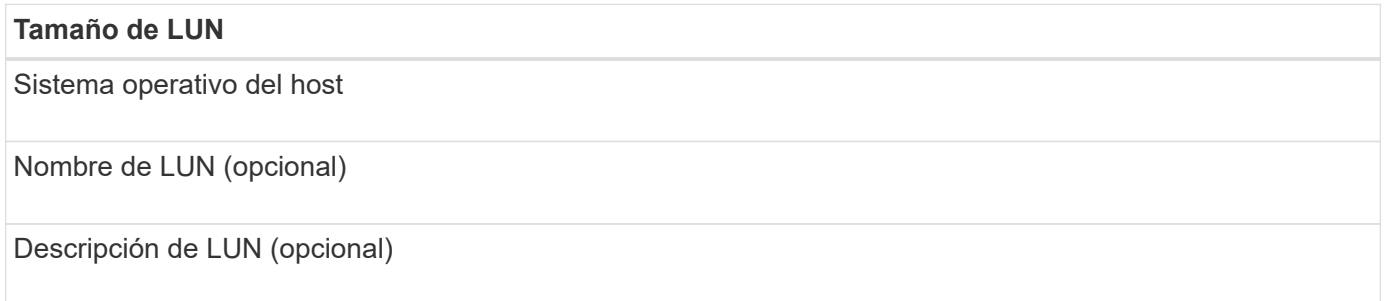

#### **Información de la SVM**

Si no utiliza una SVM existente, requiere la siguiente información para crear una SVM nueva:

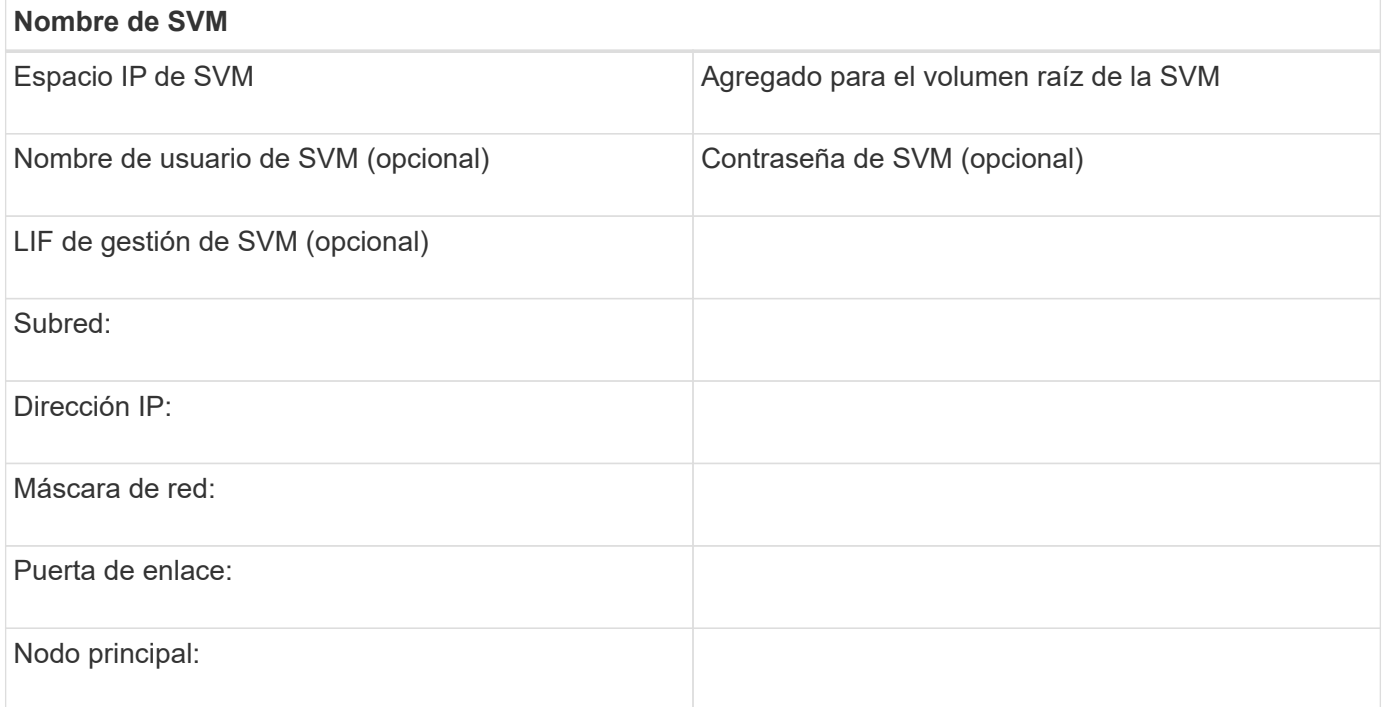

## **Registre el nombre del nodo iniciador iSCSI**

Debe registrar el nombre de nodo iniciador de iSCSI desde el programa iniciador de iSCSI en el host Windows.

#### **Pasos**

1. Abra el cuadro de diálogo **Propiedades del iniciador iSCSI**:

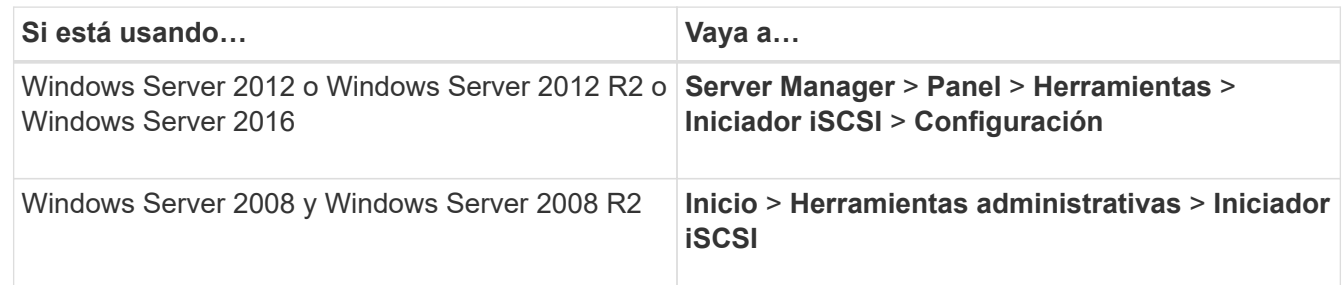

2. Copie el valor **Nombre de iniciador** o **Nombre de nodo de iniciador** en un archivo de texto o escríbalo.

La etiqueta exacta del cuadro de diálogo varía en función de la versión de Windows. El nombre del nodo iniciador iSCSI debe tener el siguiente aspecto:

iqn.1991-05.com.microsoft:server3

## **Instale Windows Unified Host Utilities**

Las utilidades unificadas de host de Windows incluyen un programa de instalación que establece el registro de Windows y los parámetros de HBA necesarios para que el host de Windows gestione correctamente los comportamientos del sistema de almacenamiento para las plataformas ONTAP y E-Series de NetApp.

#### **Antes de empezar**

Debe haber completado las siguientes tareas:

• Compruebe la configuración compatible en la matriz de interoperabilidad

["Herramienta de matriz de interoperabilidad de NetApp"](https://mysupport.netapp.com/matrix)

• Se identificaron las correcciones urgentes de Windows necesarias de la matriz de interoperabilidad

["Herramienta de matriz de interoperabilidad de NetApp"](https://mysupport.netapp.com/matrix)

- Añada la licencia FCP e inicie el servicio de destino
- Compruebe el cableado

Consulte *SAN Configuration* para la versión de ONTAP o *Hardware Cabling* para el sistema de almacenamiento E-Series en el sitio de soporte de NetApp para obtener información detallada sobre el cableado y la configuración.

#### **Acerca de esta tarea**

Debe especificar si desea incluir la compatibilidad con multivía al instalar el paquete de software de Windows Unified Host Utilities. Elija MPIO si tiene más de una ruta desde el host de Windows o la máquina virtual hasta el sistema de almacenamiento. Elija no MPIO solo si utiliza una única ruta para el sistema de almacenamiento.

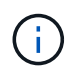

La selección MPIO no está disponible para los sistemas Windows XP y Windows Vista; las operaciones de I/o multivía no son compatibles con estos sistemas operativos invitados.

Para los huéspedes de Hyper-V, los discos sin formato (de paso) no aparecen en el sistema operativo invitado si elige compatibilidad con accesos múltiples. Puede usar discos sin configurar o MPIO, pero no es posible usar ambos en el sistema operativo invitado.

Consulte ["Instalación unificada de host de Windows"](https://docs.netapp.com/us-en/ontap-sanhost/hu_wuhu_71.html) para obtener información detallada.

#### **Pasos**

1. Descargue la versión adecuada de las utilidades unificadas de host de Windows en el sitio de soporte de NetApp.

## ["Soporte de NetApp"](https://mysupport.netapp.com/site/global/dashboard)

- 2. Ejecute el archivo ejecutable y siga las instrucciones que aparecen en pantalla.
- 3. Reinicie el host de Windows cuando se le solicite.

## **Cree un agregado**

Si no desea usar un agregado existente, puede crear un nuevo agregado para

## proporcionar almacenamiento físico al volumen que está aprovisionando.

#### **Pasos**

- 1. Introduzca la URL https://IP-address-of-cluster-management-LIF En un explorador web e inicie sesión en System Manager con la credencial de administrador de clúster.
- 2. Desplácese a la ventana **agregados**.
- 3. Haga clic en **Crear.**
- 4. Siga las instrucciones que aparecen en pantalla para crear el agregado mediante la configuración predeterminada de RAID-DP y, a continuación, haga clic en **Crear**.

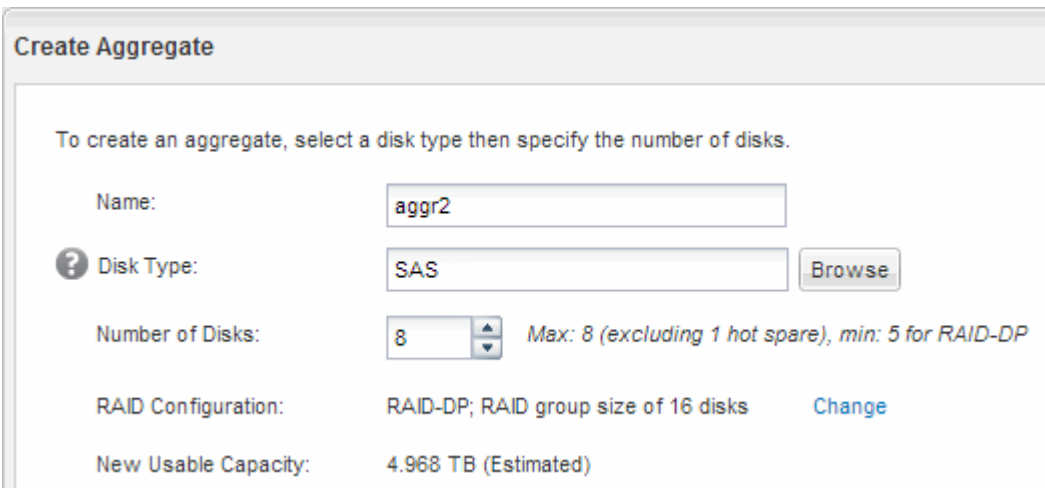

#### **Resultados**

El agregado se creará con la configuración indicada y se añadirá a la lista de agregados de la ventana Aggregates.

## **Decidir dónde se aprovisionará el volumen**

Antes de aprovisionar un volumen para contener LUN, debe decidir si va a añadir el volumen a una máquina virtual de almacenamiento (SVM) existente o crear una nueva SVM para el volumen. También es posible que deba configurar iSCSI en una SVM existente.

#### **Acerca de esta tarea**

Si una SVM existente ya está configurada con los protocolos necesarios y tiene LIF a los que se puede acceder desde el host, resulta más fácil usar el SVM existente.

Puede crear una nueva SVM para separar los datos o la administración de otros usuarios del clúster de almacenamiento. No hay ventajas de usar SVM independientes para separar diferentes protocolos.

#### **Procedimiento**

• Si desea aprovisionar volúmenes en una SVM que ya está configurada para iSCSI, debe verificar que el servicio iSCSI esté en ejecución y, a continuación, crear un LUN en la SVM.

["Comprobar que el servicio iSCSI se está ejecutando en una SVM existente"](#page-9-0)

["Crear una LUN"](#page-9-1)

• Si desea aprovisionar volúmenes en una SVM existente que tenga habilitado pero no configurado iSCSI, configure iSCSI en la SVM existente.

["Configuración de iSCSI en una SVM existente"](#page-11-0)

Este es el caso, cuando no ha seguido este procedimiento para crear la SVM mientras se configura un protocolo diferente.

• Si desea aprovisionar volúmenes en una SVM nueva, cree la SVM.

["Creación de una SVM nueva"](#page-12-0)

#### <span id="page-9-0"></span>**Compruebe que el servicio iSCSI está en ejecución en una SVM existente**

Si decide utilizar una máquina virtual de almacenamiento (SVM) existente, debe verificar que el servicio iSCSI esté en ejecución en la SVM.

#### **Antes de empezar**

Debe haber seleccionado una SVM existente en la que planea crear una nueva LUN.

#### **Pasos**

- 1. Vaya a la ventana **SVMs**.
- 2. Haga clic en la ficha **Configuración de SVM**.
- 3. En el panel **Protocolos**, haga clic en **iSCSI**.
- 4. Compruebe que el servicio iSCSI está en ejecución.

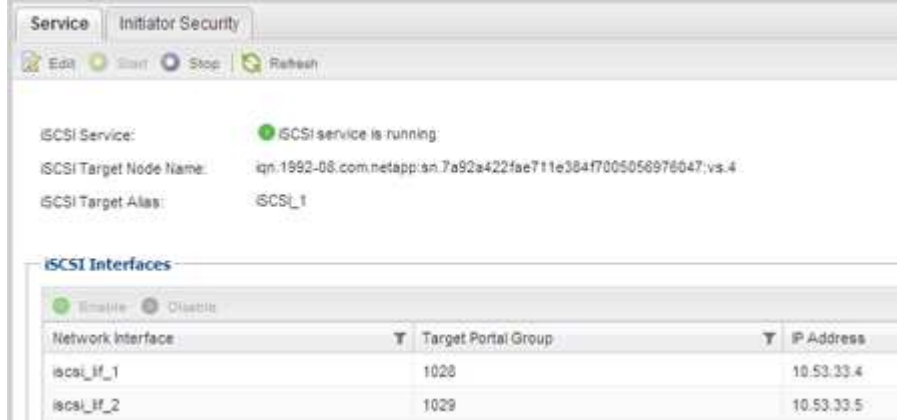

5. Registre las interfaces iSCSI que aparecen en la SVM.

#### **Qué hacer a continuación**

Si el servicio iSCSI no está en ejecución, inicie el servicio iSCSI o cree una SVM nueva.

Si hay menos de dos interfaces iSCSI por nodo, actualice la configuración de iSCSI en la SVM o cree una nueva SVM para iSCSI.

#### <span id="page-9-1"></span>**Cree una LUN**

Utilice el asistente Crear LUN para crear una LUN. El asistente también crea el igroup y

asigna la LUN al igroup, lo que permite que el host especificado acceda a la LUN.

#### **Antes de empezar**

- Debe haber un agregado con espacio libre suficiente para contener la LUN.
- Debe haber una máquina virtual de almacenamiento (SVM) con el protocolo iSCSI habilitado y las interfaces lógicas (LIF) adecuadas creadas.
- Debe haber registrado el nombre de nodo del iniciador de iSCSI del host.

Las LUN se asignan a un subconjunto de los iniciadores del igroup para limitar el número de rutas desde el host a la LUN.

- De forma predeterminada, ONTAP utiliza la asignación de LUN selectiva (SLM) para hacer que el LUN solo sea accesible a través de las rutas del nodo al que pertenece la LUN y su partner de alta disponibilidad (ha).
- Aún debe configurar todos los LIF iSCSI en cada nodo para la movilidad de LUN en caso de que la LUN se mueva a otro nodo del clúster.
- A la hora de mover un volumen o un LUN, debe modificar la lista de nodos de informes de SLM antes de mover.

#### **Acerca de esta tarea**

Si su organización tiene una convención de nomenclatura, debe usar nombres para el LUN, el volumen, etc., de este modo que se ajusten a su convención. De lo contrario, debe aceptar los nombres predeterminados.

#### **Pasos**

- 1. Vaya a la ventana **LUN**.
- 2. Haga clic en **Crear.**
- 3. Examine y seleccione una SVM en la que desea crear las LUN.

Se mostrará el asistente Crear LUN.

4. En la página **Propiedades generales**, seleccione el tipo de LUN **Windows 2008 o posterior** para los LUN utilizados directamente por el host de Windows, o seleccione **Hyper-V** para los LUN que contienen discos duros virtuales (VHD) para los equipos virtuales Hyper-V.

Deje sin seleccionar la casilla de verificación **Thin Provisioning**.

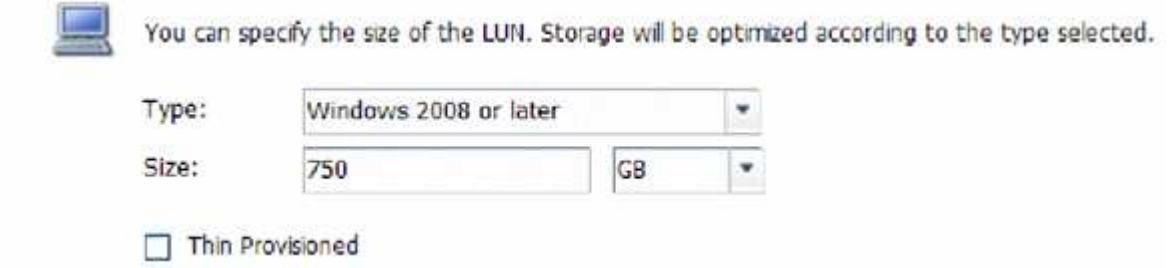

5. En la página **contenedor de LUN**, seleccione un volumen de FlexVol existente.

Debe asegurarse de que haya espacio suficiente en el volumen. Si no hay espacio suficiente disponible en los volúmenes existentes, se puede crear un nuevo volumen.

6. En la página **asignación de iniciadores**, haga clic en **Agregar iGroup**, introduzca la información

necesaria en la ficha **General** y, a continuación, en la ficha **iniciadores**, introduzca el nombre del nodo iniciador iSCSI del host que ha grabado.

7. Confirme los detalles y, a continuación, haga clic en **Finalizar** para completar el asistente.

#### **Información relacionada**

["Administración del sistema"](https://docs.netapp.com/us-en/ontap/system-admin/index.html)

#### <span id="page-11-0"></span>**Configure iSCSI en una SVM existente**

Puede configurar iSCSI en una máquina virtual de almacenamiento (SVM) existente y crear una LUN y su volumen contenedor con un solo asistente. El protocolo iSCSI ya debe estar habilitado, pero no configurado en la SVM. Esta información está destinada a las SVM para las que va a configurar varios protocolos, pero aún no ha configurado iSCSI.

#### **Antes de empezar**

Debe tener suficientes direcciones de red disponibles para crear dos LIF por cada nodo.

#### **Acerca de esta tarea**

Las LUN se asignan a un subconjunto de los iniciadores del igroup para limitar el número de rutas desde el host a la LUN.

- ONTAP utiliza una asignación de LUN selectiva (SLM) para hacer que el LUN solo esté accesible a través de las rutas del nodo al que pertenece la LUN y su partner de alta disponibilidad.
- Aún debe configurar todos los LIF iSCSI en cada nodo para la movilidad de LUN en caso de que la LUN se mueva a otro nodo del clúster.
- Debe modificar la lista Reporting-Nodes de SLM antes de mover un volumen o un LUN.

#### **Pasos**

- 1. Vaya a la ventana **SVMs**.
- 2. Seleccione la SVM que desea configurar.
- 3. En el panel SVM**Details**, compruebe que **iSCSI** se muestra con un fondo gris, lo que indica que el protocolo está habilitado pero no está configurado completamente.

Si **iSCSI** se muestra con un fondo verde, la SVM ya está configurada.

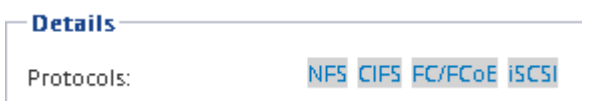

4. Haga clic en el enlace del protocolo **iSCSI** con el fondo gris.

Aparecerá la ventana Configurar protocolo iSCSI.

- 5. Configure el servicio iSCSI y las LIF desde la página **Configurar protocolo iSCSI**:
	- a. Introduzca un nombre de alias de destino.
	- b. Introduzca **2** En el campo **LIF por nodo**.

Por cada nodo se necesitan dos LIF para garantizar la disponibilidad y la movilidad de datos.

- c. Asigne direcciones IP para las LIF con una subred o sin ella.
- d. En el área **Provision a LUN for iSCSI Storage**, introduzca el tamaño de LUN, el tipo de host y el nombre de iniciador iSCSI que desee del host.
- e. Haga clic en **Enviar y cerrar**.

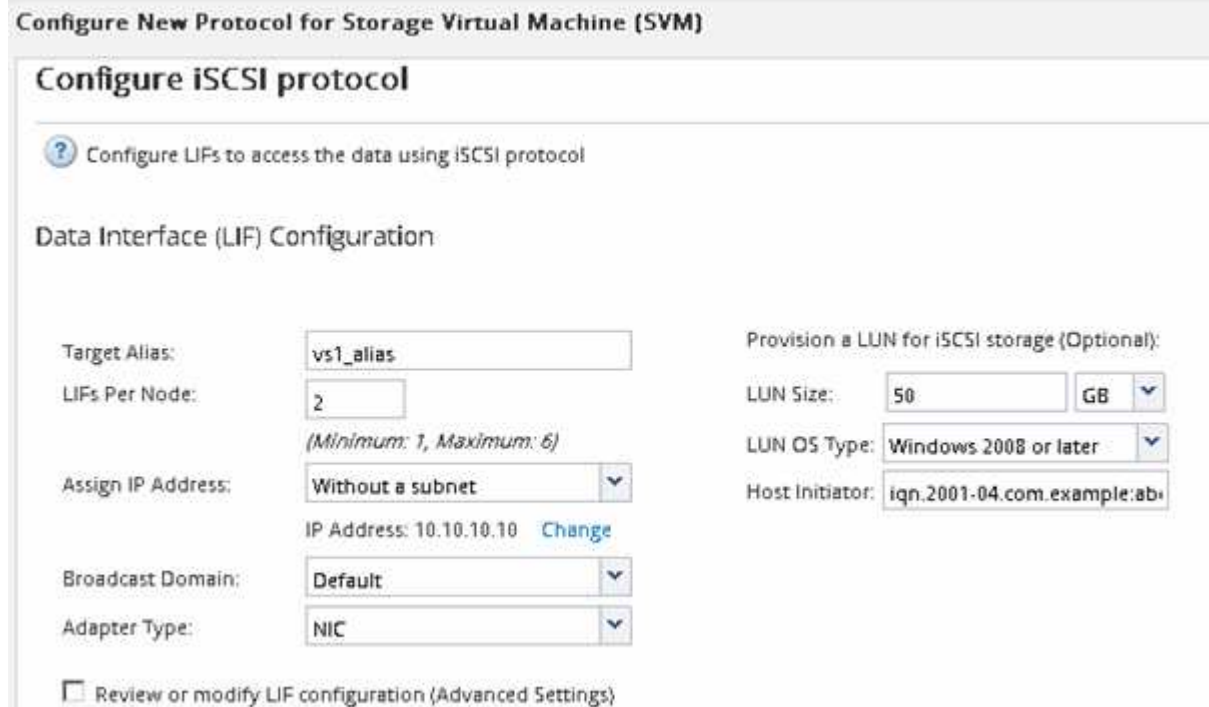

6. Revise la página **Resumen**, registre la información de LIF y, a continuación, haga clic en **Aceptar**.

#### <span id="page-12-0"></span>**Cree una SVM nueva**

La máquina virtual de almacenamiento (SVM) proporciona el destino iSCSI a través del cual un host accede a los LUN. Cuando crea la SVM, también crea interfaces lógicas (LIF) y la LUN, y su volumen que contiene. Es posible crear una SVM para separar las funciones de administración y datos de un usuario de las de otros usuarios en un clúster.

#### **Antes de empezar**

• Debe tener suficientes direcciones de red disponibles para crear dos LIF por cada nodo.

#### **Acerca de esta tarea**

Las LUN se asignan a un subconjunto de los iniciadores del igroup para limitar el número de rutas desde el host a la LUN.

- De forma predeterminada, ONTAP utiliza la asignación de LUN selectiva (SLM) para hacer que el LUN solo esté accesible a través de las rutas del nodo al que pertenece la LUN y su partner de alta disponibilidad.
- Aún debe configurar todos los LIF iSCSI en cada nodo para la movilidad de LUN en caso de que la LUN se mueva a otro nodo del clúster.
- A la hora de mover un volumen o un LUN, debe modificar la lista SLM-reporting-Nodes antes de mover.

#### **Pasos**

- 1. Vaya a la ventana **SVMs**.
- 2. Haga clic en **Crear**.
- 3. En la ventana **Storage Virtual Machine (SVM) Setup** (Configuración de la máquina virtual de almacenamiento), cree la SVM:
	- a. Especifique un nombre único para la SVM.

El nombre debe ser un nombre de dominio completo (FQDN) o seguir otra convención que garantice nombres únicos en un clúster.

b. Seleccione el espacio IP al que pertenecerá la SVM.

Si el clúster no utiliza varios espacios IP, se utiliza el espacio IP «predeterminado».

c. Mantenga la selección de tipo de volumen predeterminada.

Solo los volúmenes FlexVol son compatibles con protocolos SAN.

d. Seleccione todos los protocolos para los que tenga licencias y para los que pueda usar en la SVM, incluso si no desea configurar todos los protocolos inmediatamente.

Al seleccionar NFS y CIFS cuando se crea la SVM, estos dos protocolos pueden compartir las mismas LIF. Al agregar más adelante estos protocolos no los permite compartir LIF.

Si CIFS es uno de los protocolos seleccionados, el estilo de seguridad se establece en NTFS. De lo contrario, el estilo de seguridad se establece en UNIX.

- e. Mantenga la configuración de idioma predeterminada C.UTF-8.
- f. Seleccione el agregado raíz deseado para contener el volumen raíz de SVM.

El agregado para el volumen de datos se selecciona por separado en el paso posterior.

g. Haga clic en **Enviar y continuar**.

La SVM se ha creado, pero aún no se han configurado los protocolos.

- 4. Si aparece la página **Configurar protocolo CIFS/NFS** porque ha activado CIFS o NFS, haga clic en **Omitir** y, a continuación, configure CIFS o NFS más adelante.
- 5. Configure el servicio iSCSI y cree LIF, así como el LUN y el volumen que lo contiene desde la página **Configurar protocolo iSCSI**:
	- a. **Opcional:** Introduzca un nombre de alias de destino.
	- b. Asigne la dirección IP para las LIF mediante una subred o sin una subred.
	- c. Introduzca **2** En el campo **LIF por nodo**.

Por cada nodo se necesitan dos LIF para garantizar la disponibilidad y la movilidad de datos.

- d. En el área **Provision a LUN for iSCSI Storage**, introduzca el tamaño de LUN, el tipo de host y el nombre de iniciador iSCSI que desee del host.
- e. Haga clic en **Enviar y continuar**.
- 6. Si aparece la página **Configurar protocolo FC/FCoE** porque ha activado FC, haga clic en **Omitir** y, a continuación, configure FC más tarde.
- 7. Cuando aparezca **Administración de SVM**, configure o aplace la configuración de un administrador independiente para esta SVM:
	- Haga clic en **Omitir** y configure un administrador más tarde si lo desea.
	- Introduzca la información solicitada y, a continuación, haga clic en **Enviar y continuar**.
- 8. Revise la página **Resumen**, registre la información de LIF y, a continuación, haga clic en **Aceptar**.

## **Inicie sesiones iSCSI con el destino**

El host de Windows debe tener una conexión iSCSI con cada nodo del clúster. Puede establecer las sesiones desde el host mediante el cuadro de diálogo Propiedades del iniciador iSCSI del host.

#### **Antes de empezar**

Debe conocer la dirección IP de una LIF de datos de iSCSI en la máquina virtual de almacenamiento (SVM) que contiene el LUN al que desea acceder.

#### **Acerca de esta tarea**

En ONTAP, el host iSCSI debe tener rutas a cada nodo del clúster. El DSM nativo selecciona las mejores rutas que se van a utilizar. Si fallan las rutas, el DSM nativo seleccionará las rutas alternativas.

Los botones y etiquetas del cuadro de diálogo Propiedades del iniciador iSCSI varían entre las versiones de Windows. Algunos de los pasos de la tarea incluyen más de un botón o nombre de etiqueta; debe seleccionar el nombre que coincida con la versión de Windows que está utilizando.

#### **Pasos**

1. Abra el cuadro de diálogo **Propiedades del iniciador iSCSI**:

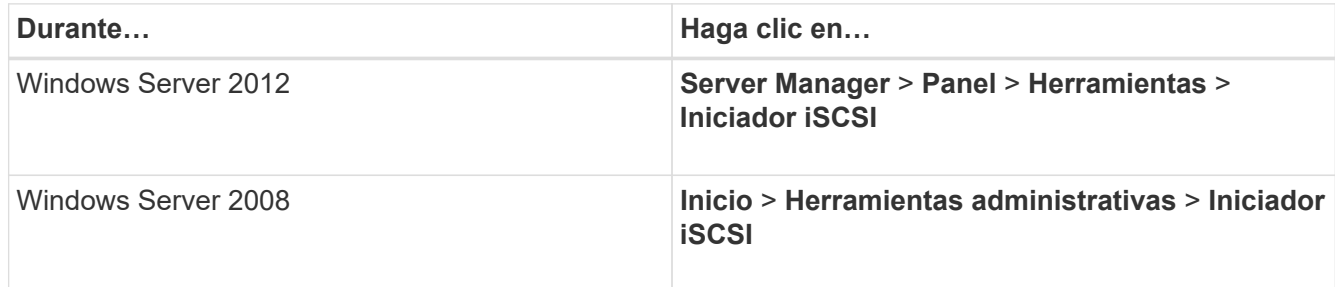

- 2. En la ficha **Discovery**, haga clic en **Discover Portal** o **Add Portal** y, a continuación, introduzca la dirección IP del puerto de destino iSCSI.
- 3. En la ficha **Targets**, seleccione el destino que ha descubierto y, a continuación, haga clic en **Iniciar sesión** o **conectar**.
- 4. Seleccione **Activar multi-path**, seleccione **Restaurar automáticamente esta conexión cuando se inicie el equipo** o **Agregar esta conexión a la lista de destinos favoritos** y haga clic en **Avanzado**.
- 5. Para **adaptador local**, seleccione **Iniciador iSCSI de Microsoft**.

El siguiente ejemplo es de Windows Server 2008:

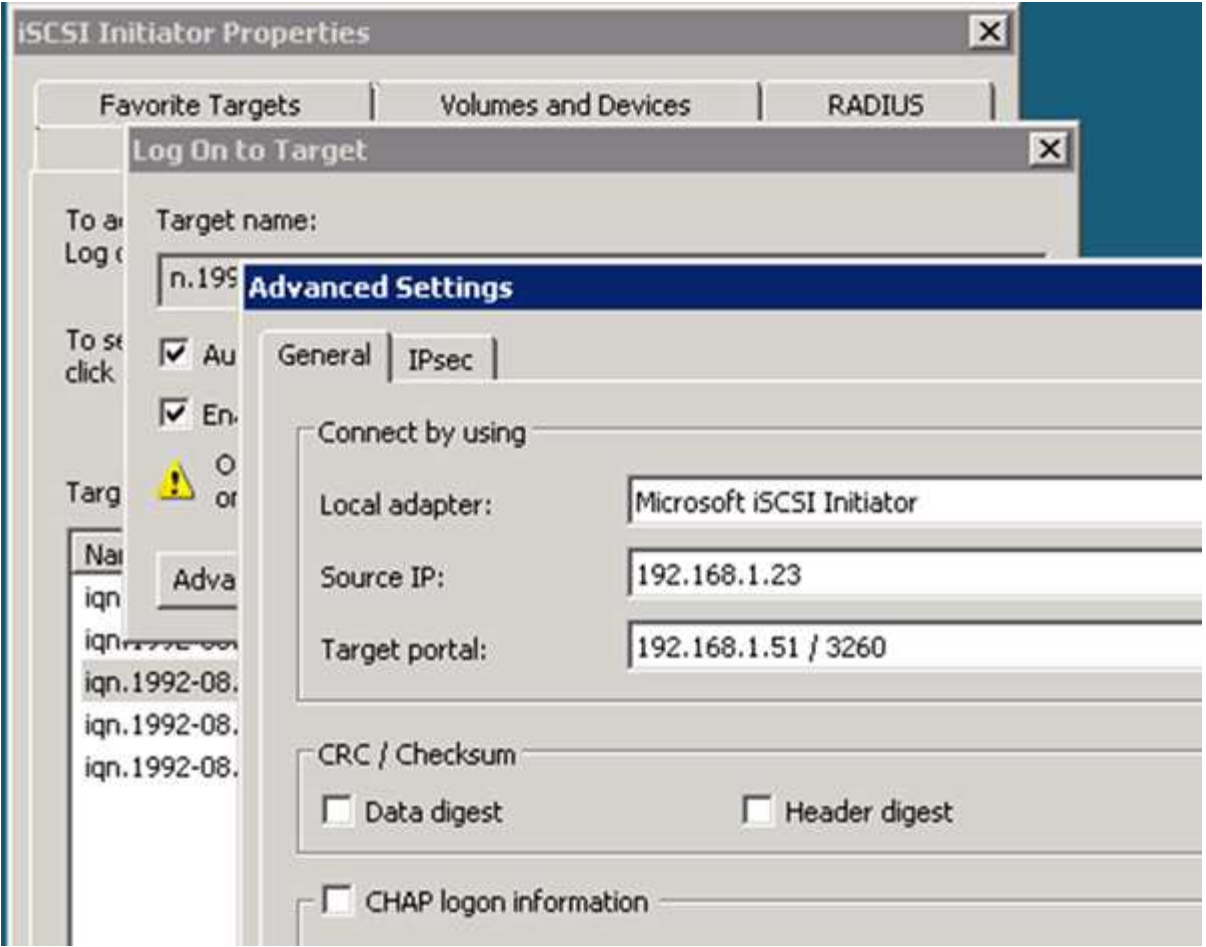

- 6. Para **IP de origen** o **IP de iniciador**, seleccione la dirección IP de un puerto de la misma subred o VLAN que una de las LIF de destino iSCSI.
- 7. Mantenga los valores predeterminados de las casillas de verificación restantes y, a continuación, haga clic en **Aceptar**.
- 8. En la ficha **Targets**, vuelva a seleccionar el mismo destino y, a continuación, haga clic en **Iniciar sesión** o **conectar**.
- 9. Seleccione **Activar multi-path**, seleccione **Restaurar automáticamente esta conexión cuando se inicie el equipo** o **Agregar esta conexión a la lista de destinos favoritos** y haga clic en **Avanzado**.
- 10. Para **IP de origen** o **IP de iniciador**, seleccione la dirección IP de un puerto diferente en la subred o VLAN de una LIF de destino iSCSI diferente.
- 11. Para **Target portal**, seleccione la dirección IP de la LIF de destino iSCSI que corresponda al puerto que acaba de seleccionar para **IP de origen**.
- 12. Mantenga los valores predeterminados de las casillas de verificación restantes y, a continuación, haga clic en **Aceptar**.
- 13. Repita los pasos 8 a 12 para conectar con cada LIF de destino que esté disponible.

## **Detección de nuevos discos**

Los LUN de su máquina virtual de almacenamiento (SVM) aparecen como discos en el host Windows. El host no detecta automáticamente los discos nuevos de los LUN que agregue al sistema. Debe volver a analizar manualmente los discos para detectarlos.

#### **Pasos**

1. Abra la utilidad Administración de equipos de Windows:

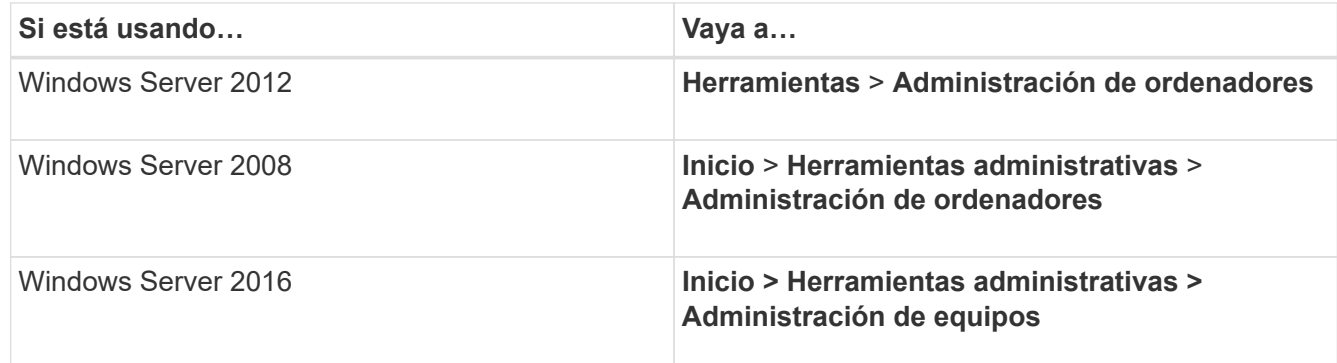

- 2. Expanda el nodo **almacenamiento** en el árbol de navegación.
- 3. Haga clic en **Administración de discos**.
- 4. Haga clic en **Acción** > **discos de reexploración**.

## **Inicialice y formatee la LUN**

Cuando el host Windows accede por primera vez a una nueva LUN, no tiene sistema de archivos o partición. Debe inicializar el LUN y, opcionalmente, formatearlo con un sistema de archivos.

#### **Antes de empezar**

El host de Windows debe haber detectado el LUN.

#### **Acerca de esta tarea**

Los LUN aparecen en la Administración de discos de Windows como discos.

Es posible inicializar el disco como un disco básico con una tabla de particiones GPT o MBR.

Normalmente, el LUN se formatea con un sistema de archivos como NTFS, pero algunas aplicaciones utilizan discos sin formato.

#### **Pasos**

- 1. Inicie Administración de discos de Windows.
- 2. Haga clic con el botón derecho en el LUN y seleccione el disco o el tipo de partición necesarios.
- 3. Siga las instrucciones del asistente.

Si decide formatear el LUN como NTFS, debe activar la casilla de verificación **realizar un formato rápido** .

## **Compruebe que el host puede escribir y leer desde la LUN**

Antes de utilizar la LUN, debe verificar que el host puede escribir datos en la LUN y leerlos nuevamente.

#### **Antes de empezar**

La LUN debe inicializarse y formatearse con un sistema de archivos.

#### **Acerca de esta tarea**

Si el nodo del clúster de almacenamiento en el que se crea la LUN puede realizar una conmutación al nodo del compañero de respaldo, debe verificar la lectura de los datos mientras el nodo se ha conmutación al nodo de respaldo. Esta prueba podría no ser posible si el clúster de almacenamiento se está utilizando en producción.

Si alguna de las pruebas presenta errores, debe verificar que el servicio iSCSI esté en ejecución y comprobar las rutas de iSCSI a la LUN.

#### **Pasos**

- 1. En el host, copie uno o más archivos en el LUN.
- 2. Vuelva a copiar los archivos en una carpeta diferente del disco original.
- 3. Compare los archivos copiados con el original.

Puede utilizar el comp En el símbolo del sistema de Windows para comparar dos archivos.

- 4. **Opcional:** conmutar por error el nodo del clúster de almacenamiento que contiene el LUN y verificar que todavía puede tener acceso a los archivos del LUN.
- 5. Utilice el DSM nativo para ver las rutas a la LUN y verificar que tiene el número esperado de rutas.

Debe ver dos rutas al nodo del clúster de almacenamiento en el que se crea la LUN y dos rutas al nodo compañero.

#### **Información de copyright**

Copyright © 2024 NetApp, Inc. Todos los derechos reservados. Imprimido en EE. UU. No se puede reproducir este documento protegido por copyright ni parte del mismo de ninguna forma ni por ningún medio (gráfico, electrónico o mecánico, incluidas fotocopias, grabaciones o almacenamiento en un sistema de recuperación electrónico) sin la autorización previa y por escrito del propietario del copyright.

El software derivado del material de NetApp con copyright está sujeto a la siguiente licencia y exención de responsabilidad:

ESTE SOFTWARE LO PROPORCIONA NETAPP «TAL CUAL» Y SIN NINGUNA GARANTÍA EXPRESA O IMPLÍCITA, INCLUYENDO, SIN LIMITAR, LAS GARANTÍAS IMPLÍCITAS DE COMERCIALIZACIÓN O IDONEIDAD PARA UN FIN CONCRETO, CUYA RESPONSABILIDAD QUEDA EXIMIDA POR EL PRESENTE DOCUMENTO. EN NINGÚN CASO NETAPP SERÁ RESPONSABLE DE NINGÚN DAÑO DIRECTO, INDIRECTO, ESPECIAL, EJEMPLAR O RESULTANTE (INCLUYENDO, ENTRE OTROS, LA OBTENCIÓN DE BIENES O SERVICIOS SUSTITUTIVOS, PÉRDIDA DE USO, DE DATOS O DE BENEFICIOS, O INTERRUPCIÓN DE LA ACTIVIDAD EMPRESARIAL) CUALQUIERA SEA EL MODO EN EL QUE SE PRODUJERON Y LA TEORÍA DE RESPONSABILIDAD QUE SE APLIQUE, YA SEA EN CONTRATO, RESPONSABILIDAD OBJETIVA O AGRAVIO (INCLUIDA LA NEGLIGENCIA U OTRO TIPO), QUE SURJAN DE ALGÚN MODO DEL USO DE ESTE SOFTWARE, INCLUSO SI HUBIEREN SIDO ADVERTIDOS DE LA POSIBILIDAD DE TALES DAÑOS.

NetApp se reserva el derecho de modificar cualquiera de los productos aquí descritos en cualquier momento y sin aviso previo. NetApp no asume ningún tipo de responsabilidad que surja del uso de los productos aquí descritos, excepto aquello expresamente acordado por escrito por parte de NetApp. El uso o adquisición de este producto no lleva implícita ninguna licencia con derechos de patente, de marcas comerciales o cualquier otro derecho de propiedad intelectual de NetApp.

Es posible que el producto que se describe en este manual esté protegido por una o más patentes de EE. UU., patentes extranjeras o solicitudes pendientes.

LEYENDA DE DERECHOS LIMITADOS: el uso, la copia o la divulgación por parte del gobierno están sujetos a las restricciones establecidas en el subpárrafo (b)(3) de los derechos de datos técnicos y productos no comerciales de DFARS 252.227-7013 (FEB de 2014) y FAR 52.227-19 (DIC de 2007).

Los datos aquí contenidos pertenecen a un producto comercial o servicio comercial (como se define en FAR 2.101) y son propiedad de NetApp, Inc. Todos los datos técnicos y el software informático de NetApp que se proporcionan en este Acuerdo tienen una naturaleza comercial y se han desarrollado exclusivamente con fondos privados. El Gobierno de EE. UU. tiene una licencia limitada, irrevocable, no exclusiva, no transferible, no sublicenciable y de alcance mundial para utilizar los Datos en relación con el contrato del Gobierno de los Estados Unidos bajo el cual se proporcionaron los Datos. Excepto que aquí se disponga lo contrario, los Datos no se pueden utilizar, desvelar, reproducir, modificar, interpretar o mostrar sin la previa aprobación por escrito de NetApp, Inc. Los derechos de licencia del Gobierno de los Estados Unidos de América y su Departamento de Defensa se limitan a los derechos identificados en la cláusula 252.227-7015(b) de la sección DFARS (FEB de 2014).

#### **Información de la marca comercial**

NETAPP, el logotipo de NETAPP y las marcas que constan en <http://www.netapp.com/TM>son marcas comerciales de NetApp, Inc. El resto de nombres de empresa y de producto pueden ser marcas comerciales de sus respectivos propietarios.